## **Edlevo**

Mobiilisovellus Android- ja iOS käyttöjärjestelmille

Maksuton sovellus ladataan Google Playsta tai Applen App storesta

Mobiilisovelluksen lisäksi Edlevoa on mahdollisuus käyttää myös webversiona, joka on laiteriippumaton. (Suositeltava selainsovellus Chrome tai Firefox)

Vaatii Suomi.fi tunnistautumisen (korkeintaan 28 päivää voimassa)

Sisältää mm.

- Hoitoaikojen varaamisen
- Tiedotteet ja kalenterin
- Viestit

riippuen, mitä toimintoja kunnassa on käytössä.

[https://education.service.tieto.com/We.Spaces.Web/](https://education.service.tieto.com/We.Spaces.Web/?domain=EduAppFI&actor=Actor_Relative&idpmethod=SAML) [?domain=EduAppFI&actor=Actor\\_Relative&idpmeth](https://education.service.tieto.com/We.Spaces.Web/?domain=EduAppFI&actor=Actor_Relative&idpmethod=SAML) [od=SAML](https://education.service.tieto.com/We.Spaces.Web/?domain=EduAppFI&actor=Actor_Relative&idpmethod=SAML)

# **Näin käytät Edlevoa**

Kun olet kirjautunut Edlevoon, avautuu aloitussivu

Aloitussivulla näkyvät kaikkia lapsia yhteisesti koskevat toiminnot.

Lapsen omalle sivulle pääset pyyhkäisemällä lapsen nimen alkukirjainta puhelimen näytöllä

Nettiselaimessa etukirjainten vieressä olevat nuolinäppäimet vievät sinut eteenpäin.

Sovelluksen päävalikko avautuu oikeasta yläkulmasta kolmen viivan takaa.

Omat yhteystiedot löytyvät kohdasta Katso koko profiili

Muuttaa voit ainoastaan<br>- sähköpostiosoitteen<br>- matkapuhelinnumeron

- 
- 
- työpuhelinnumeron

Tiedotteet -osiossa jaamme huoltajille ajankohtaista tietoa. Seuraathan sitä.

Huoltajien kannattaa olla yhteydessä henkilöstöön muuta kautta, sillä Viestit -toiminto ei ole aktiivisesti käytössä,

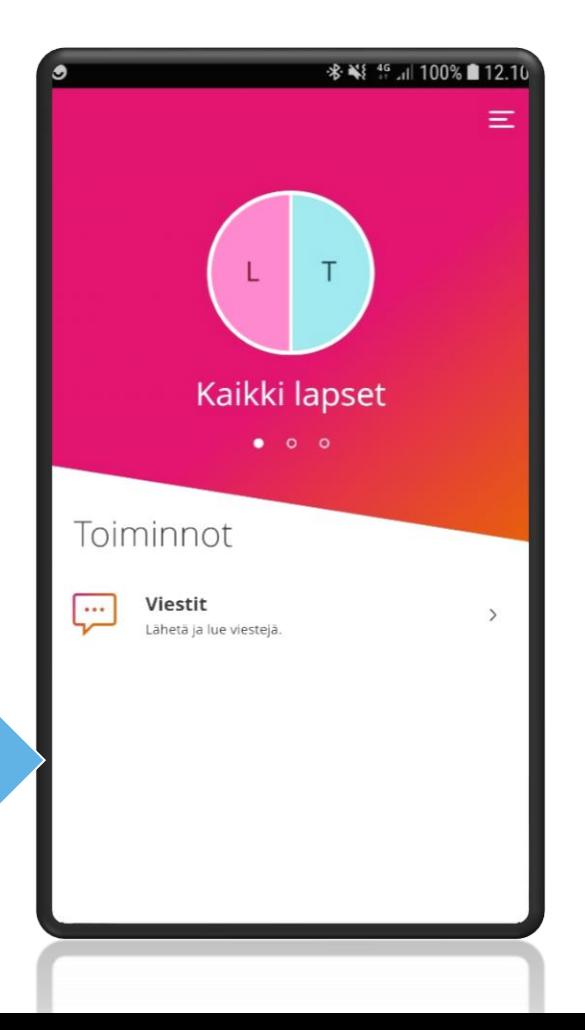

#### Kiinni X

## **Päävalikko**

- Koti paluu sovelluksen aloitus sivulle
- Asetukset sovelluksen kielivalinta
	- Käyttää oletuksena laitteen omaa kielivalintaa
- Auta ohjeita sovelluksen ja eri toimintojen käyttöön
	- Täydentyy toimintojen lisääntyessä
- Kirjaudu ulos
	- Mikäli et kirjaudu ulos, mobiilisovellus on auki maksimissaan 28 päivää

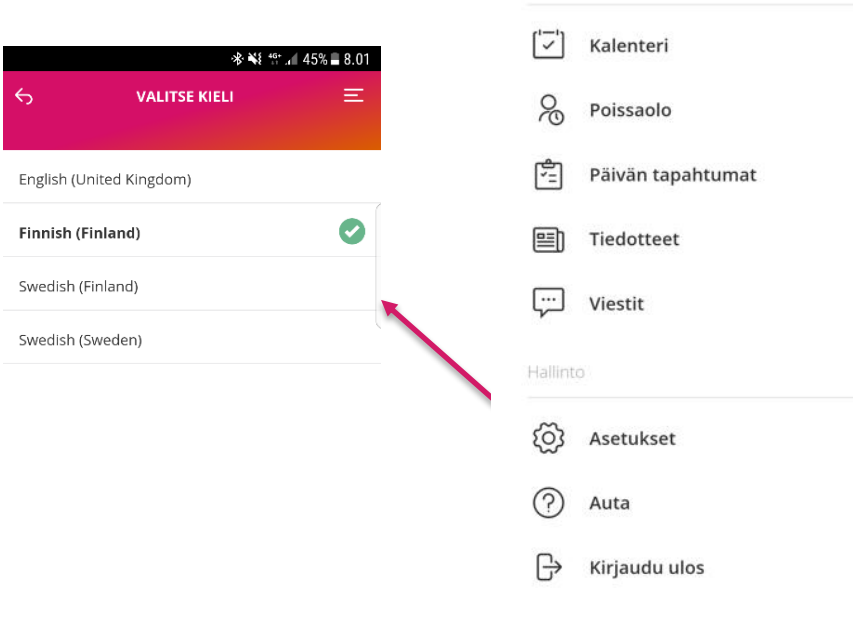

Yhteystiedot

Koti

 $\odot$ 

**College** 

⋒

Palvelut

## **Lapsen toiminnot**

Kun olet valinnut lapsen, valitse sen jälkeen Hoitoajat• Kunta on määritellyt lukitusajan,

- jolle ei voi enää tehdä uusia varauksia eikä muuttaa aiemmin tehtyjä varauksia.
- Hoitoajat tulee ilmoittaa sunnuntaina klo 24.00 mennessä tulevan viikon jälkeiselle viikolle, esim. parillisen viikon sunnuntaina seuraavalle parilliselle viikolle. Tämän jälkeen ohjelma lukittuu.

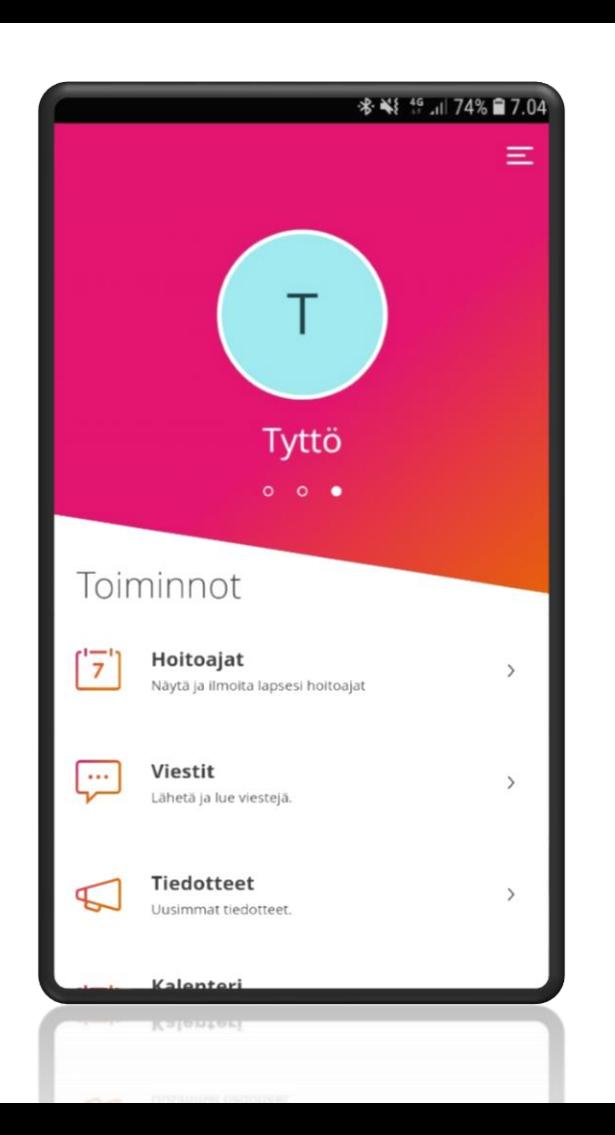

# **Hoitoajat**

### **1. Hoitoaikojen ilmoittaminen**

- Uusien hoitoaikavarausten tekeminen
- Aiemmin tehtyjen varausten muuttaminen

### **2. Yhteenveto**

- Päiväkohtainen yhteenveto varatuista ja toteutuneista tunneista
- Kuukauden yhteenveto
- Syksyllä 2023 toiminnassa Laskutettava aika -kohta, joka näyttää laskutettavan tuntimäärän

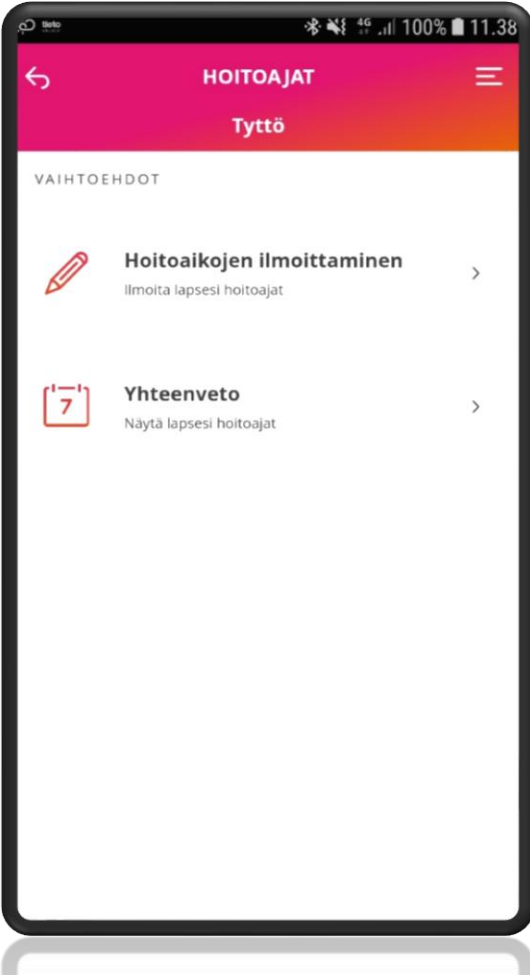

# **1. Hoitoaikojen ilmoittaminen**

Hoitoajat avautuvat aina ensimmäiselle tyhjälle viikolle, jolle hoitoaikoja ei ole vielä varattu.

Voit tehdä varauksen enintään 6 kk eteenpäin.

Myös etukäteen tiedetyt poissaolot on mahdollista ilmoittaa.

Valitse jokaisen päivän kohdalla hoitoon tulo - ja lähtökellonaika. Täytä poissaolo, niille päiville, kun lapsesi ei tarvitse hoitoa.

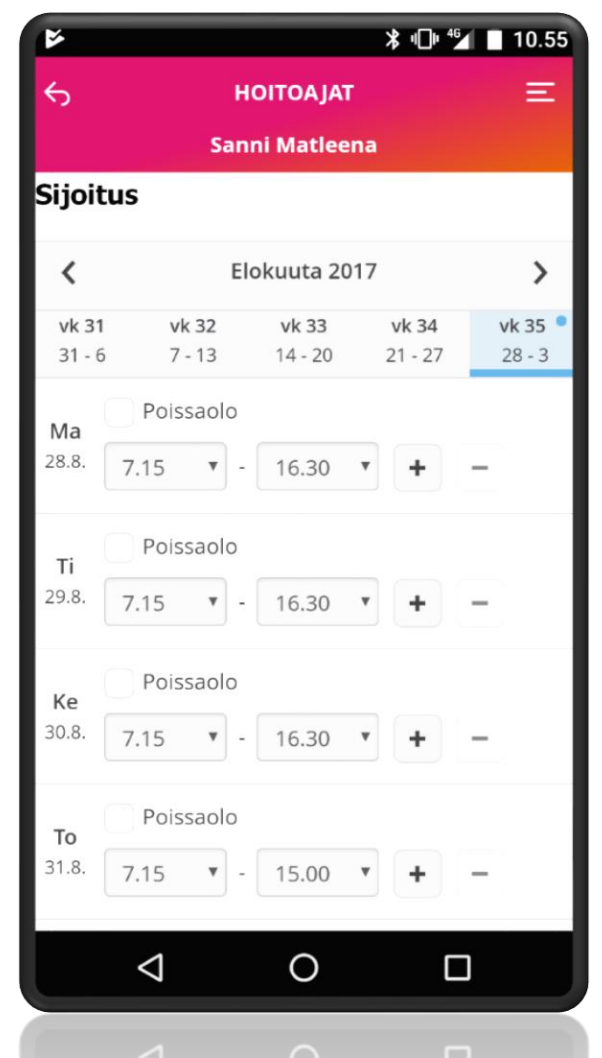

## **Hoitoaikanäyttö**

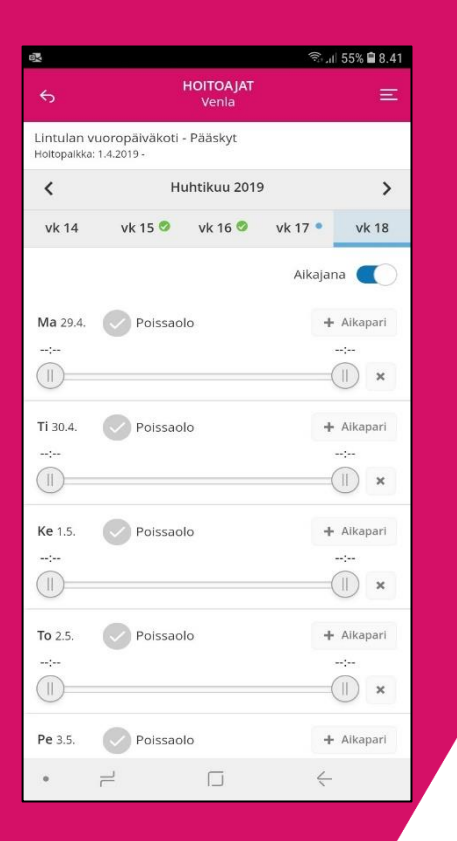

Jos valitset aikajananäytön, valitse alku- ja päättymisaika siirtämällä täppää janalla oikeaan kohtaan.

# **Hoitoaikojen kopiointi päivältä toiselle**

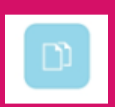

Kuvake kertoo mikä päivä on kopioitu.

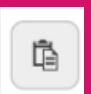

Kuvake liittää kopioidun päivän.

Kun olet täyttänyt yhden viikon hoitoajat, voit tarvittaessa kopioida viikon tiedot myös seuraaville viikoille.

Kuukauden suunnitellut tunnit: 16h 15min Nävtä  $\sim$ 

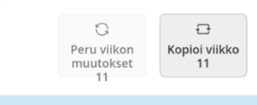

 $\mathbb{Z}$ \* ¥ \* <sup>46+</sup> il 48% ■ 14 23 **HOITOAIAT**  $\equiv$  $\leftrightarrow$ Tyttö Päiväkoti Käpytikka - Tiaiset Hoitopaikka: 1.4.2018 - $\overline{\phantom{a}}$ Toukokuu 2019  $\rightarrow$ **vk 18 vk 19 vk 20 vk 21 vk 22** Aikajana Ma 13.5. Poissaolo 8.00 16.00 ۰  $\mathbb{D}$  $\Box$ Ti 14.5. Poissaolo  $\vec{\mathbb{D}}$ Ke 15.5. Poissaolo  $+$  $\Box$  $\mathbb{G}$ To 16.5. Poissaolo

# **Hoitoaikojen kopiointi**

Näytä  $\sim$ 

C

Peru viikon

muutokset

 $\Box$ 

Kopioi viikko

11

Kun olet täyttänyt yhden viikon hoitoajat, voit tarvittaessa kopioida viikon tiedot myös seuraaville viikoille.

Valitse ensin viikko, jonka hoitoajat haluat kopioida. Valitse sivun alalaidasta "kopioi viikko".

Valitse ne viikot, joille haluat valitun viikon kopioida ja Vahvista valinta

Sisaruksille hoitoajat voidaan kopioida varausten lähettämisen yhteydessä.

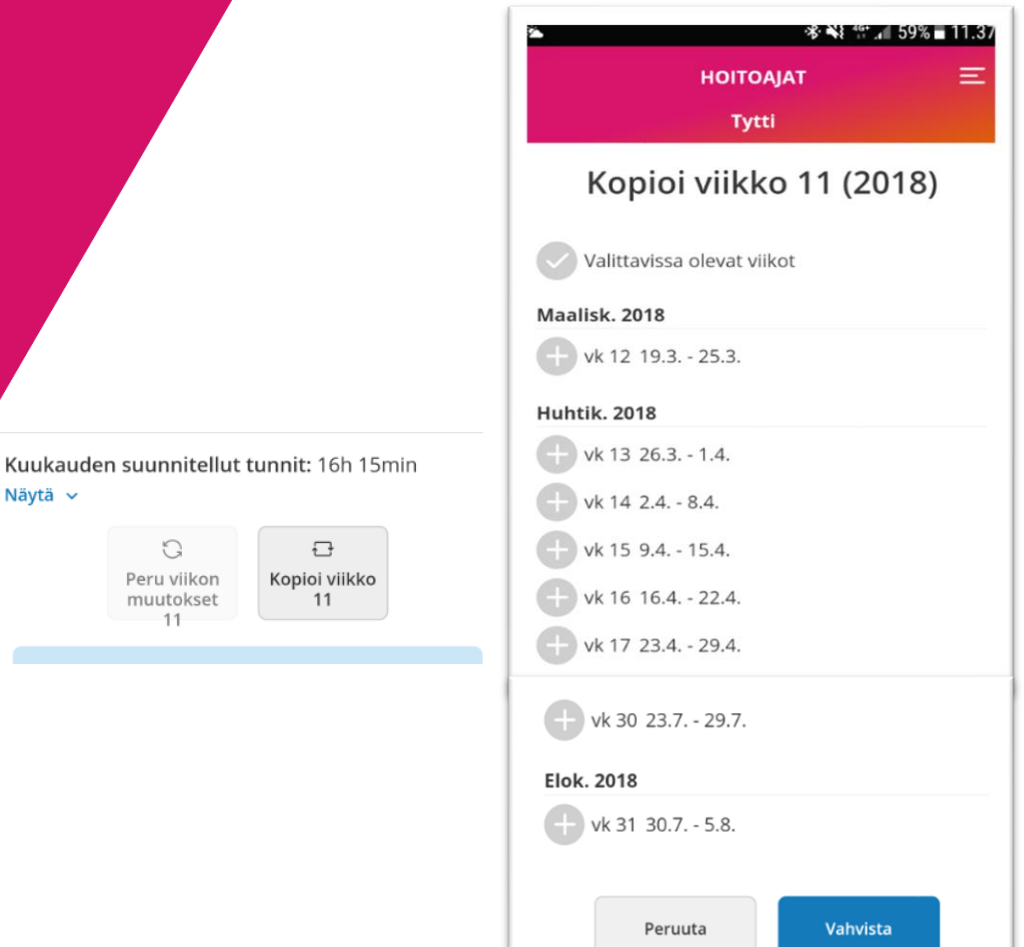

## **Yleiskatsaus**

Sovelluksen alalaidassa on kertymä kuukauden tunneista. Näkymää on hieman päivitetty laskutettava aika näkymän vuoksi.

> Varatut tunnit: **Erotus:**

Palveluntarve:

Näytä vähemmän

Tunnit kuukaudessa (aiempi Kuukauden yleiskatsaus) avautuu "Näytä" -painikkeesta

- Varatut tunnit (suunnitellut tunnit)
- 
- Erotus<br>• Palveluntarve
- Toteutuneet tunnit

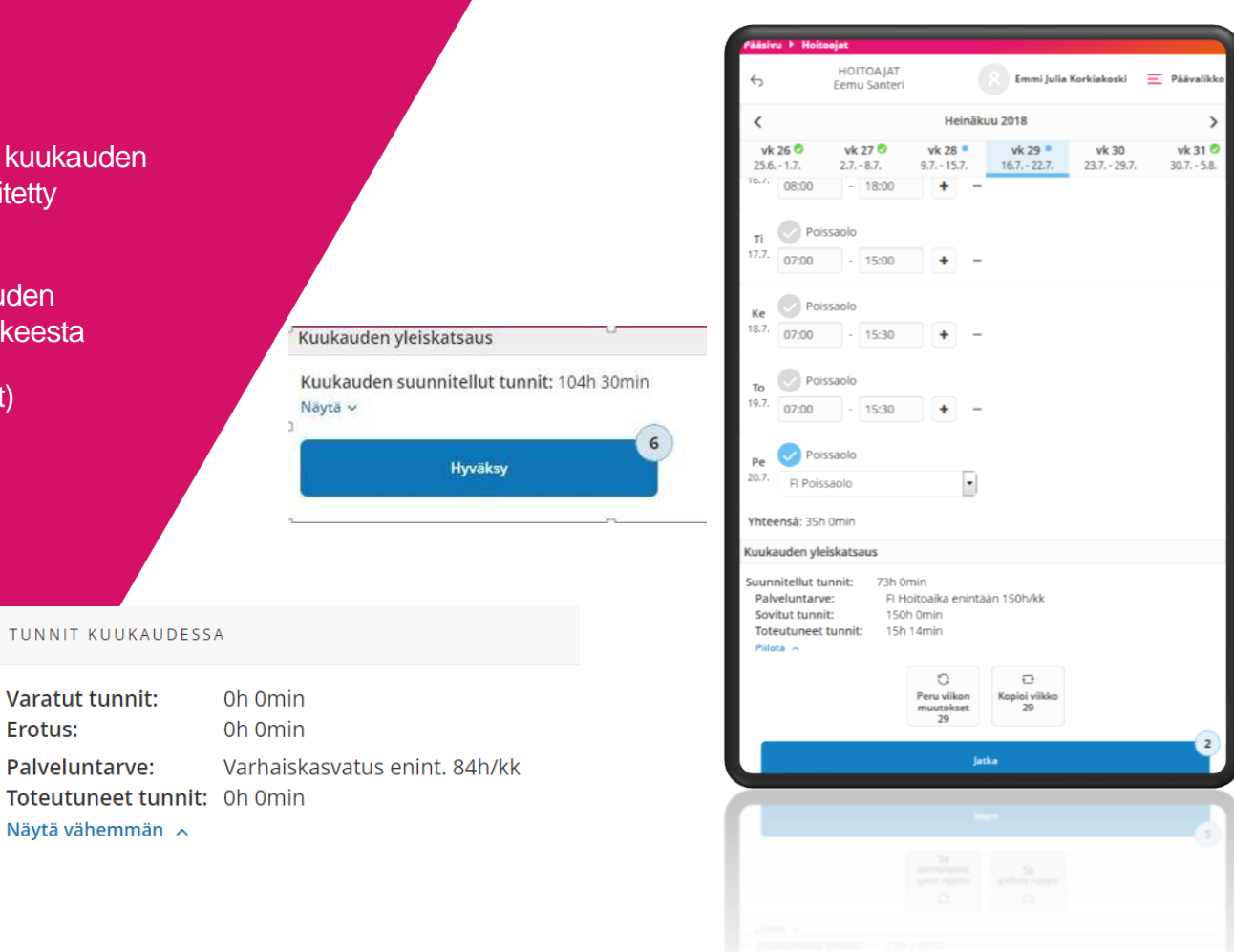

# **Hoitoaikavarauksen lähettäminen**

Kun olet hyväksynyt tekemäsi hoitoaikavarauksen, pääset Yhteenveto -sivulle.

Tällä sivulla voit tarkistaa jokaisen ilmoittamasi viikon tiedot "Näytä" painikkeesta

Voit kopioida tekemäsi hoitoaikavarauksen muille lapsillesi valitsemalla "Kopioi hoitoajat sisaruksille" ja valitsemalla lapset, joille tietoja kopioit.

Jos haluat korjata tekemääsi varausta valitse "Edellinen" -painike.

Jos olet tyytyväinen hoitoaikavaraukseen valitse "Lähetä".

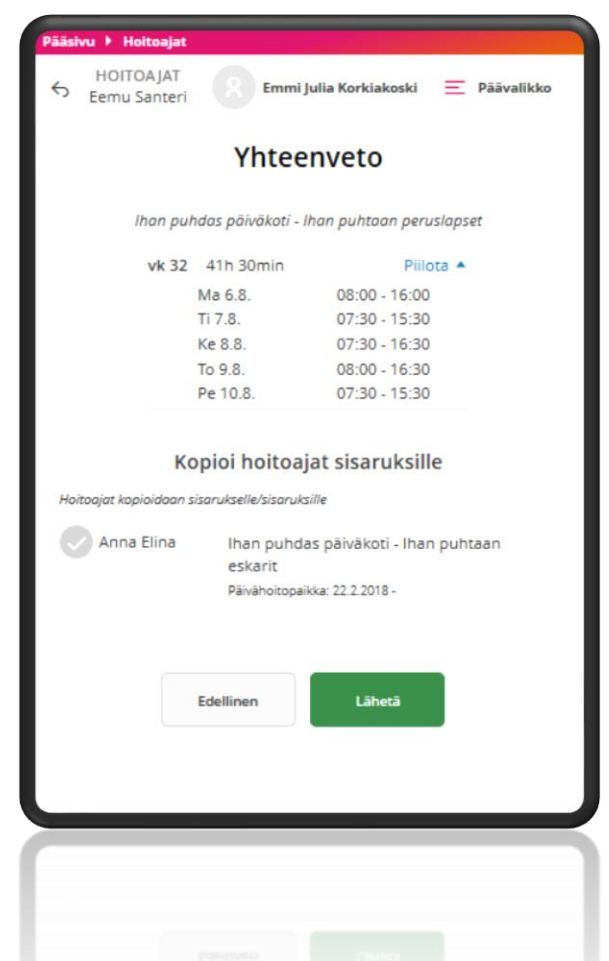

## **2. Yhteenveto**

Kuukauden yleiskatsausta on päivitetty luettavampaan muotoon, uudet otsikot ovat:

- Varatut tunnit
- Sovitut tunnit<br>Erotus
- 
- Toteutuneet tunnit
- 
- Laskutettava aika<br>- Eskarilaisilla näkyy erillisenä suunnitelma (ei esiopetusta)

### Päiväkohtaiset tunnit

- Päivän suunnitellut kellonajat ja päivän pituus
- Päivän toteutuneet tunnit ja päivä pituus

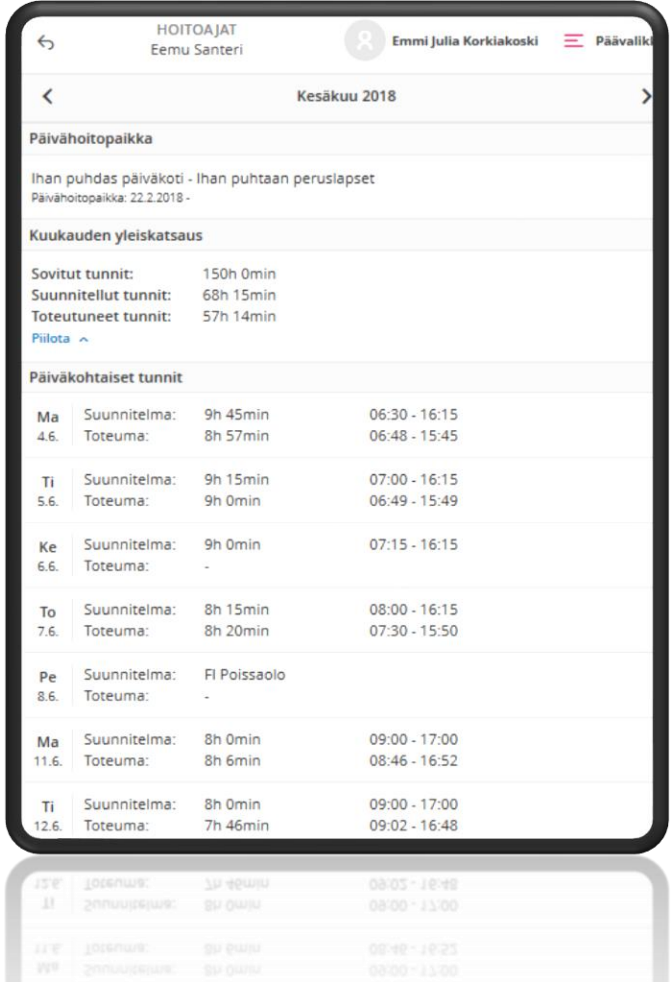

# **Muistutusviestit**

Hoitoaikoihin liittyen järjestelmä lähettää muistutuksia puuttuvista hoitoajoista.

Muistutuksiin ei voi vastata.

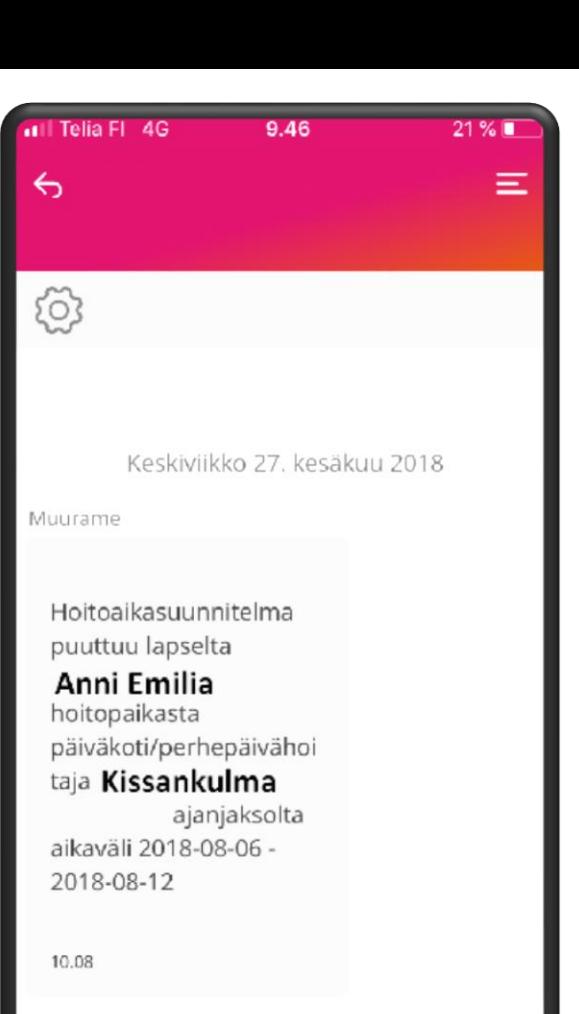

# **Yleisimpiä ongelmia**

- Kirjautumista yrittävä henkilö ei ole väestötietojärjestelmän mukaan lapsen huoltaja
- Kirjautumista yrittävän henkilön lapsen varhaiskasvatussuhde ei ole vielä alkanut
- Hoitoaikoja yritetään ilmoittaa päättyvän sijoituksen kautta (esim. kun varhaiskasvatuksesta siirrytään esiopetukseen)
- Suomi-fi-tunnistuksessa on häiriö, tiedotus [https://www.suomi.fi](https://www.suomi.fi/)

Jos et saa ilmoituksia, tarkista • Oletko kirjautunut Edlevoon

- 
- Oletko sallinut ilmoitukset laitteessasi/sovelluksessa

#### https://www.suomi.fi/uutiset?p=0

**Julkaistu 30 4 2019** 

Käyttäjäyhteisössä pääset vaikuttamaan Suomi, fi-palvelun kehittämiseen.

#### Suomi fi-palveluissa voi esiintvä lyhyitä häiriöitä sunnuntaina 28.4.2019 klo 9.00-12.00

#### Julkaistu 25 4 2019

Suomi.fi-palveluissa voi esiintyä lyhyitä häiriöitä sunnuntaina 28.4.2019 klo 9.00 - 12.00. Häiriöt voivat vaikuttaa seuraaviin palveluihir Suomi.fi-tunnistusSuomi.fi-valtuudet, Suomi.fi-verkkopalvelu.

### $2$  3 4 5 6 ... 9 10 >